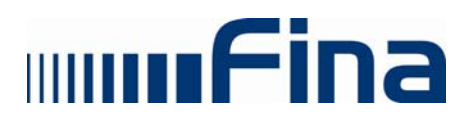

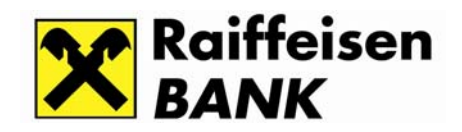

# **KORISNIČKE UPUTE**

## **Provjera elektroničkog potpisa**

(za Adobe Reader v.6.0 CE; v.7.0 CE; v.8.0 CE; v.9.1 CE)

Zagreb, rujna 2009.

### **SADRŽAJ**

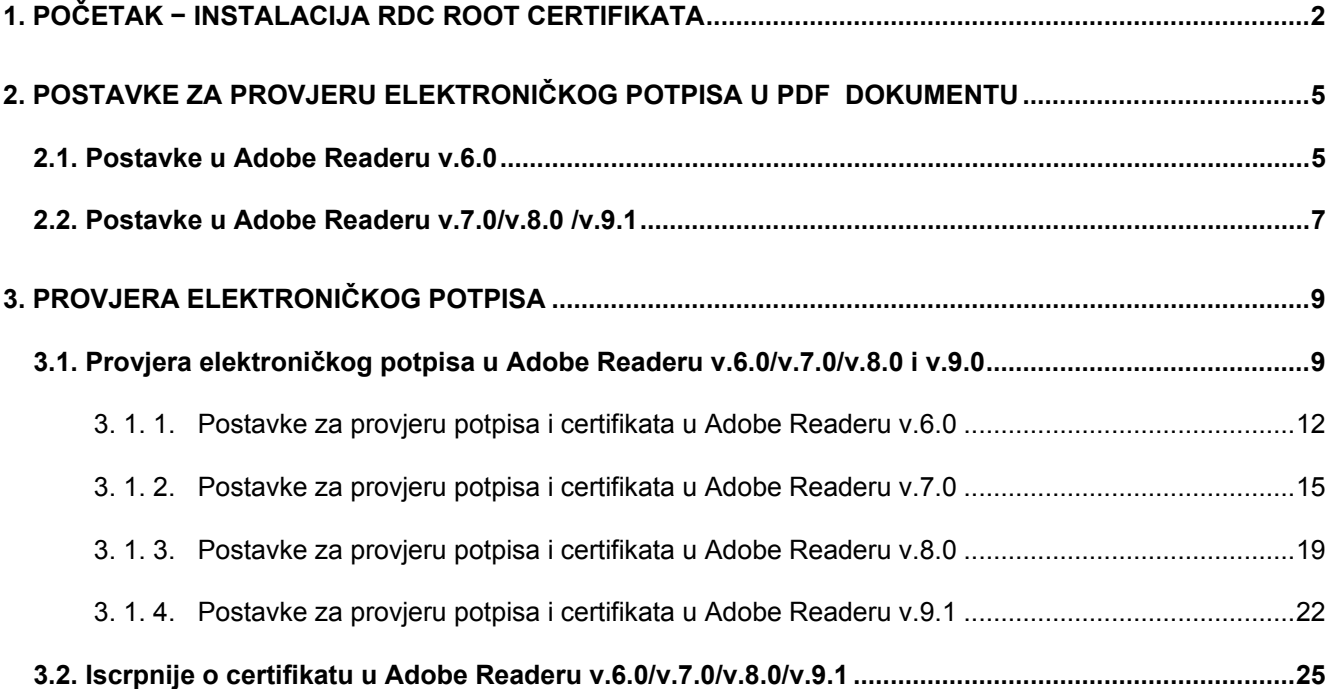

#### **1. POČETAK − INSTALACIJA RDC ROOT CERTIFIKATA**

Na stranici Registra digitalnih certifikata http:/rdc.fina.hr kliknite mišem na

#### *RDC CA certifikat (Slika 1.)*:

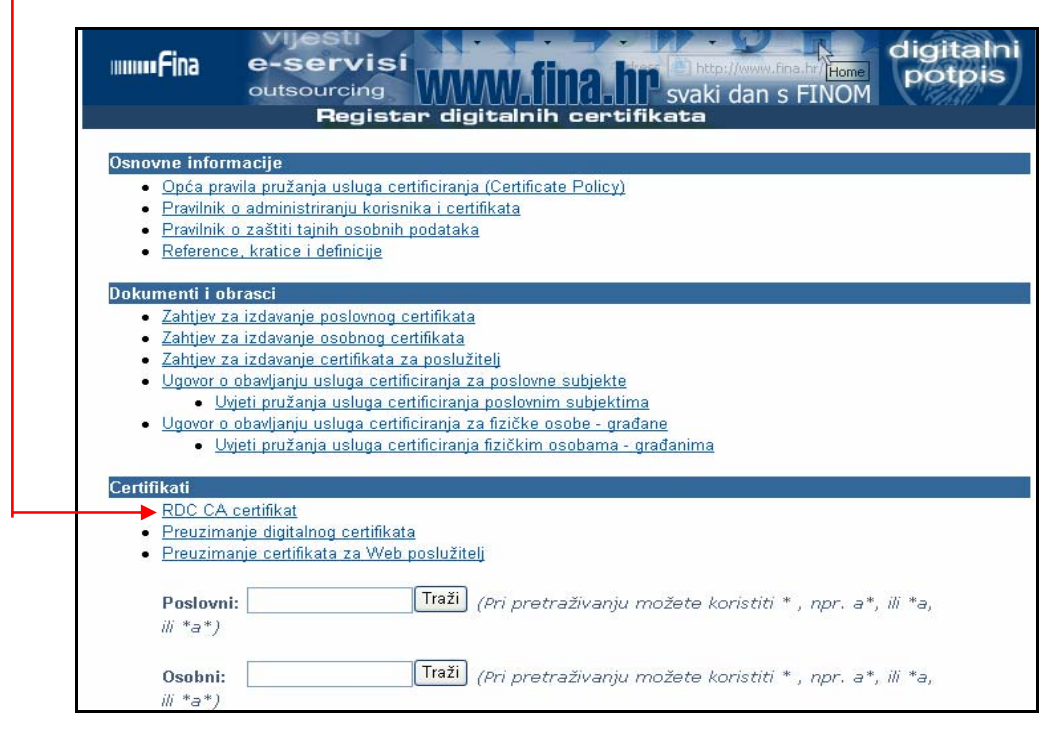

*Slika 1. http:/rdc.fina.hr*

Dobit ćete sljedeći prozor *(Slika 2.)*:

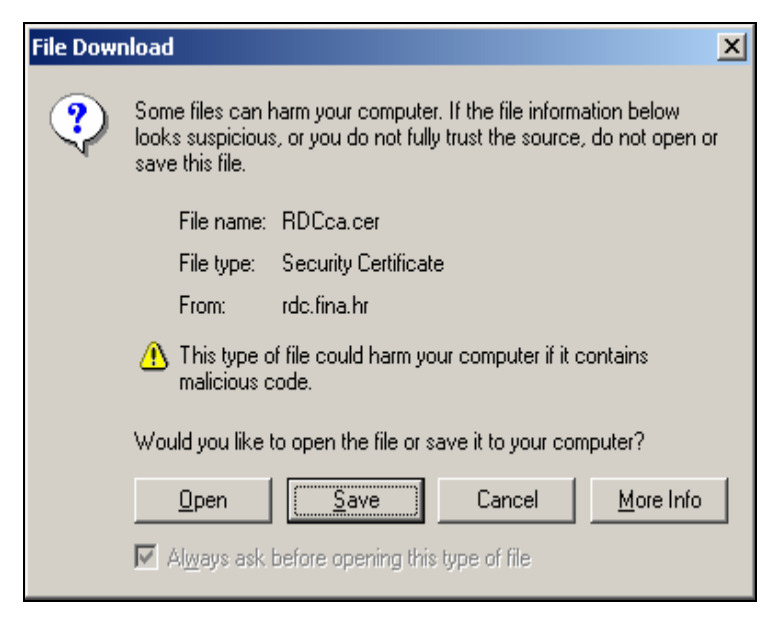

*Slika 2. File Download* 

Kliknite mišem na *Open* i dobit ćete sljedeći prozor *(Slika 3.)*:

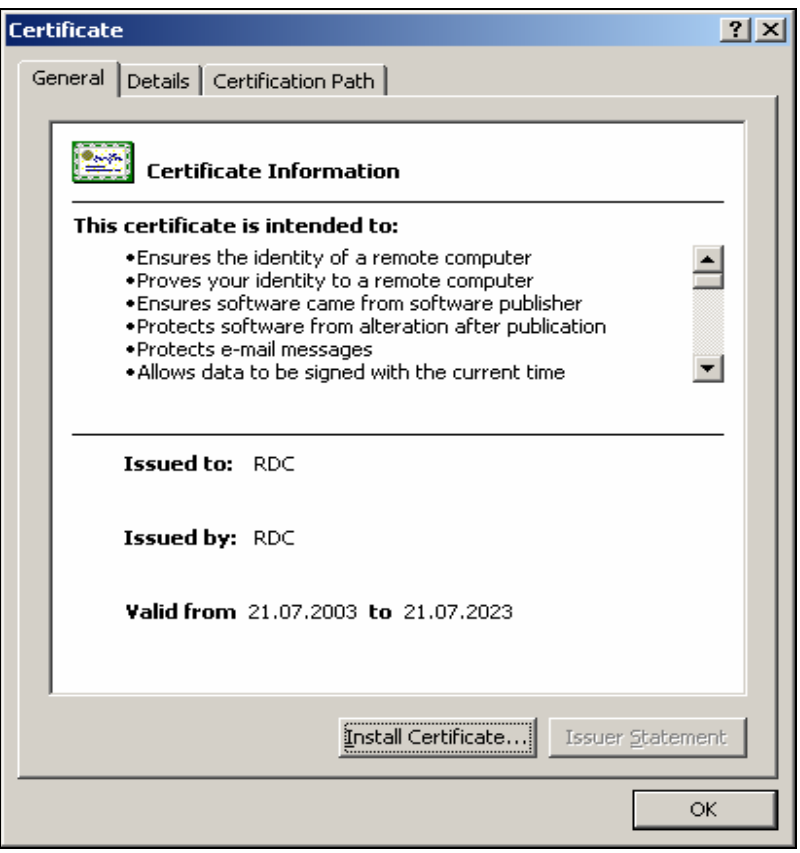

*Slika 3. Certificate*

Kliknite mišem na *Install certificate* i dobit ćete sljedeći prozor *(Slika 4.)*:

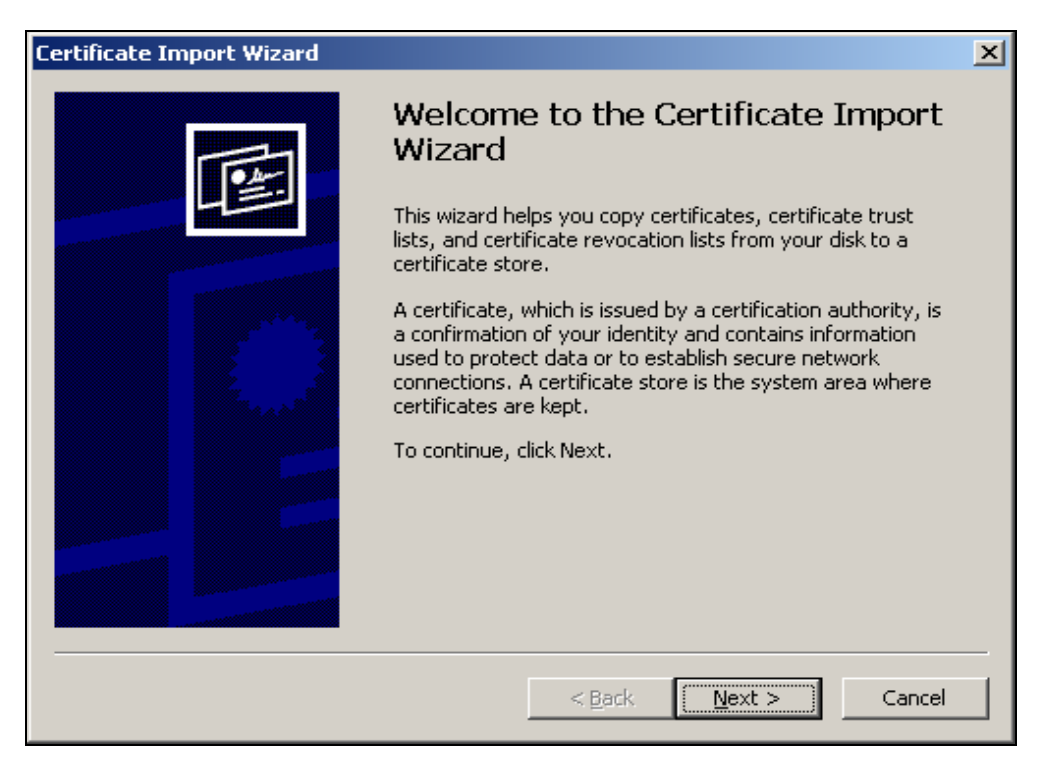

*Slika 4. Certificate Import Wizard* 

Kliknite mišem na *Next* i dobit ćete sljedeći prozor *(Slika 5.)*:

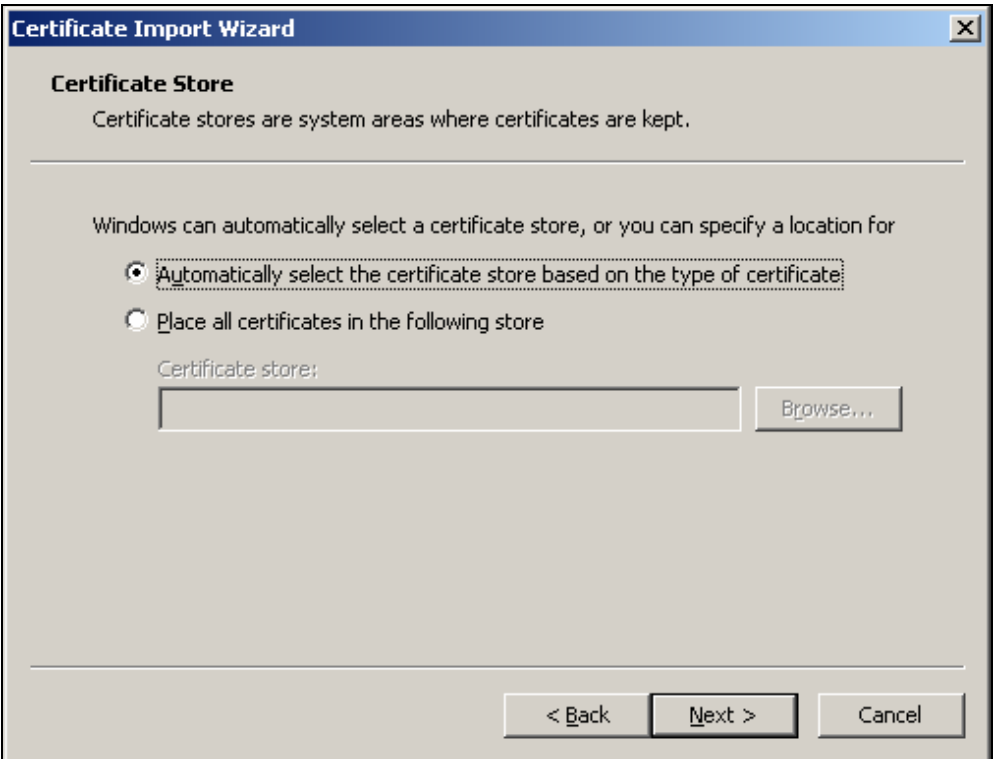

*Slika 5. Certificate Import Wizard – Certificate Store* 

Kliknite mišem na *Next* i dobit ćete sljedeći prozor *(Slika 6.)*:

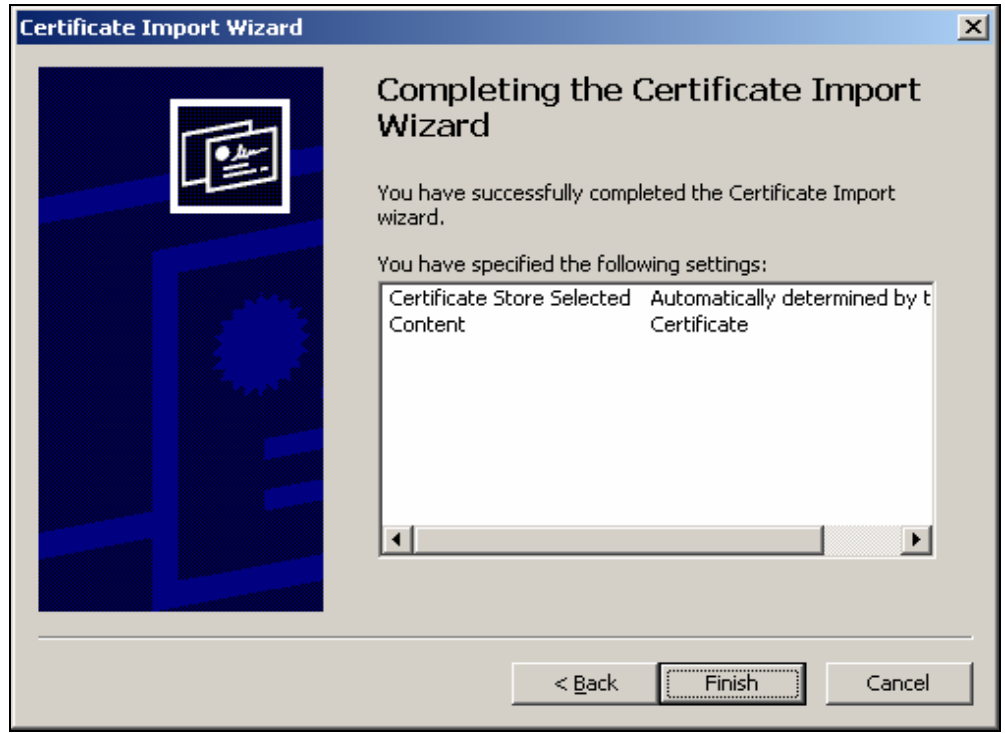

*Slika 6. Certificate Import Wizard – Completing*

Kliknite mišem na *Finish* i dobit ćete sljedeću poruku *(Slika 7.)*:

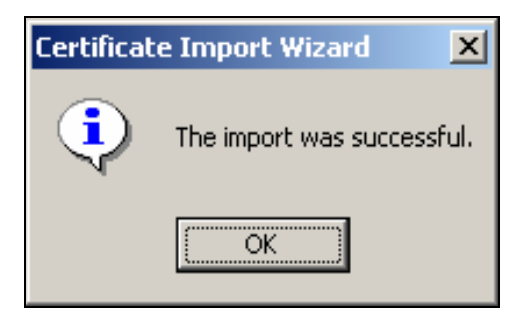

*Slika 7. Certificate Import Wizard – Completing* 

Tom porukom Windows program potvrđuje da je certifikat uspješno instaliran.

#### **2. POSTAVKE ZA PROVJERU ELEKTRONIČKOG POTPISA U PDF DOKUMENTU**

#### **2.1. Postavke u Adobe Readeru v.6.0**

Da bi se dobila ispravna verifikacija potpisa dokumenta u PDF formatu, potrebno je napraviti sljedeće:

#### Otvorite *Adobe Reader v.6.0*.

Iz izbornika odaberite *Edit* **>** *Preferences (Slika 8.)*:

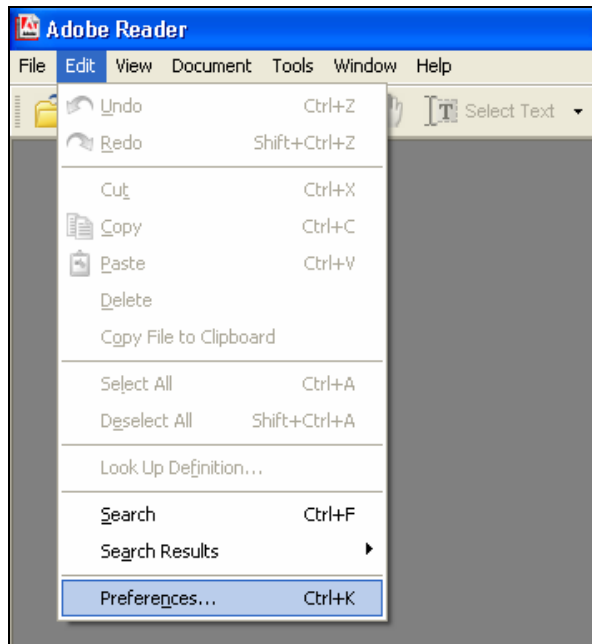

*Slika 8. Izbornik Edit – opcija Preferences* 

U prozoru *Preferences* na popisu s lijeve strane odaberite *Digital Signatures* i podesite opcije kao što je prikazano na sljedećem prozoru *(Slika 9*.*)*:

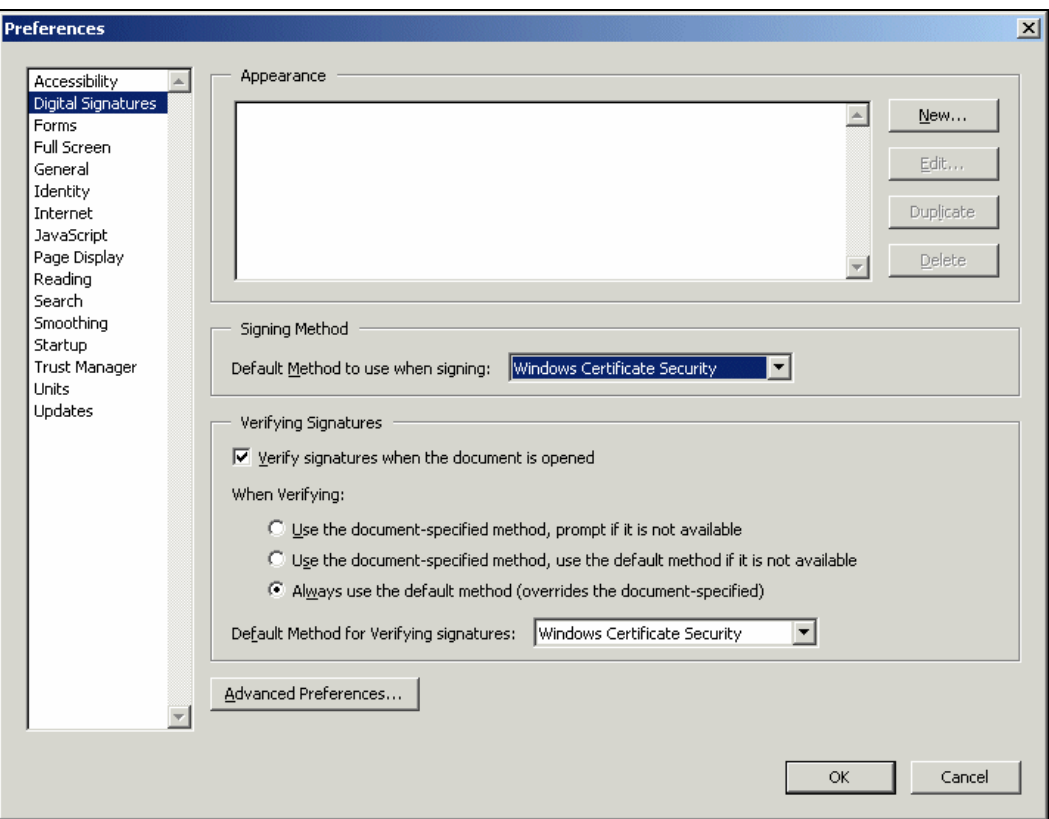

*Slika 9. Podešavanje postavki: Edit > Preferences > Digital Signatures* 

Zatim kliknite na *Advanced Preferences* i podesite opcije *(Slika 10.)*:

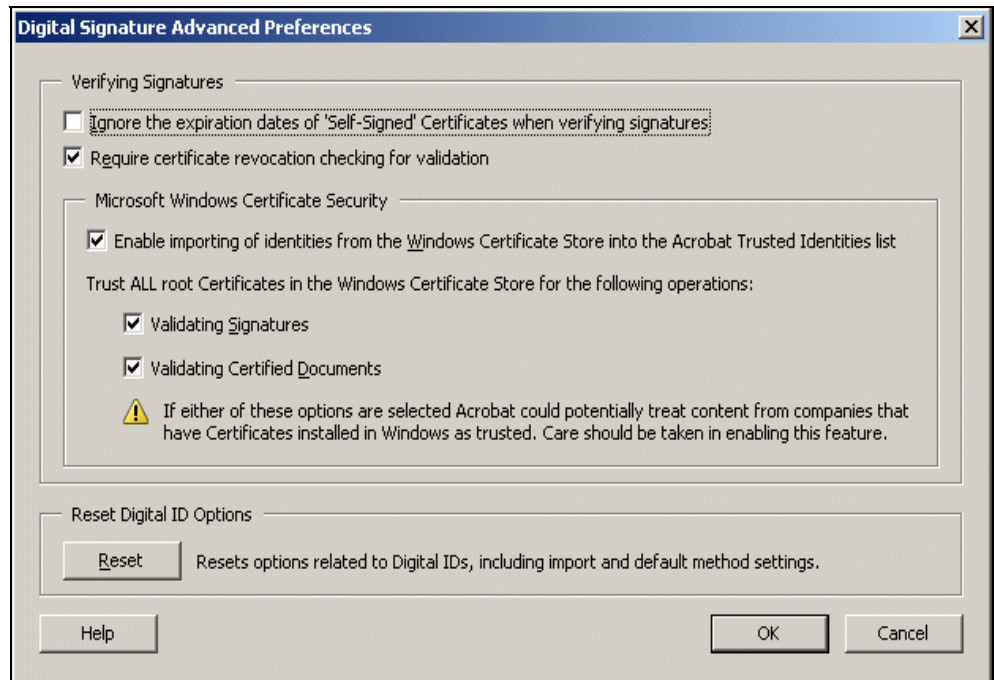

*Slika 10. Podešavanje postavki: Digital Signature>Advanced Preferences*

Promjene potvrdite klikom miša na *OK*. Zatvorite *Adobe Reader v.6.0*.

Nakon prvoga sljedećeg pokretanja Adobe Acrobat Readera i učitavanja dokumenta dobit će se ispravna provjera elektroničkog potpisa dokumenta.

#### **2.2. Postavke u Adobe Readeru v.7.0/v.8.0/v.9.1**

Da bi se dobila ispravna verifikacija potpisa dokumenta u PDF formatu, potrebno je napraviti sljedeće:

#### Otvorite *Adobe Reader v.7.0/v.8.0 /v.9.1*.

Iz izbornika odaberite *Edit* **>** *Preferences (slika 11.)*:

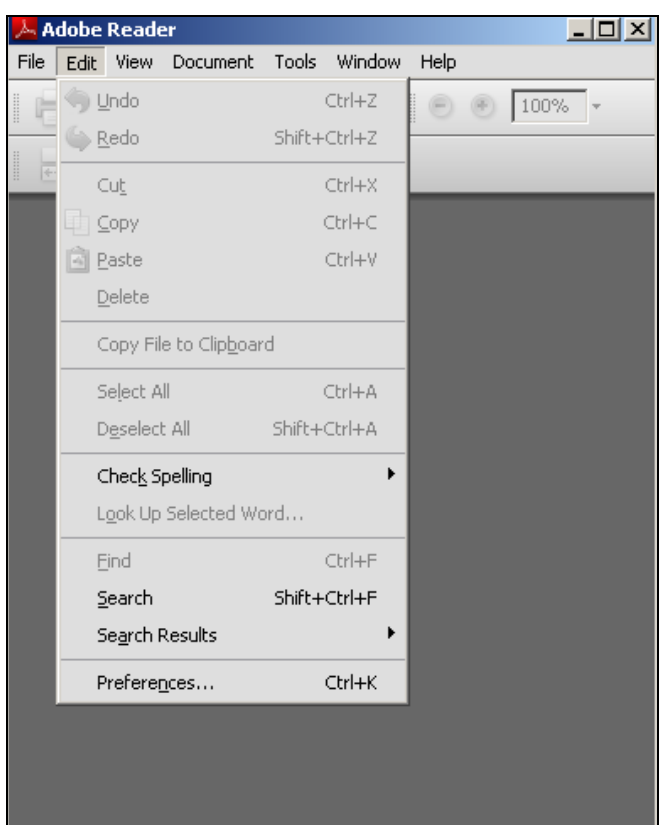

*Slika 11. Izbornik Edit – opcija Preferences* 

U prozoru *Preferences* na popisu s lijeve strane odaberite *Security (slika 12.)*:

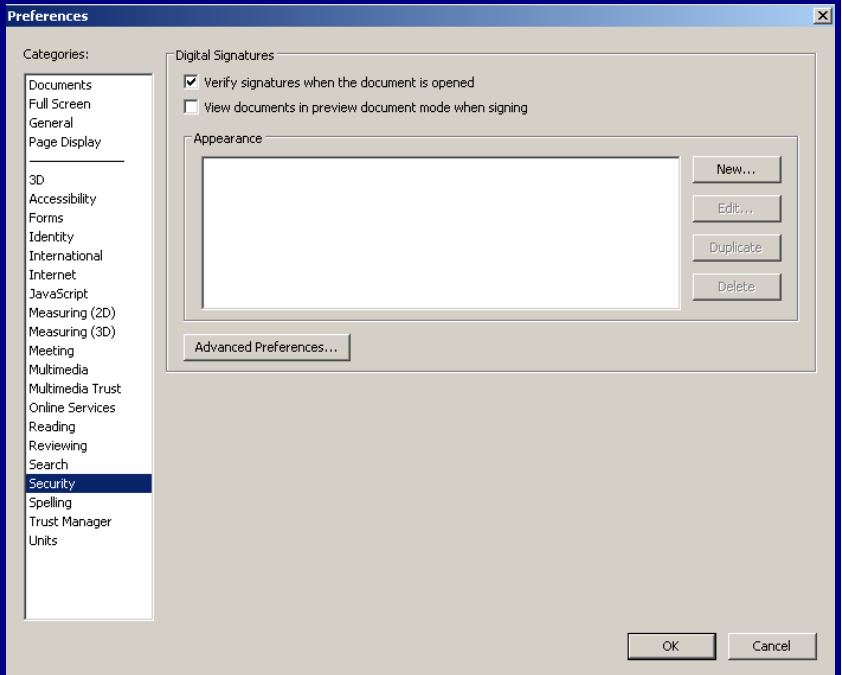

*Slika 12. Podešavanje postavki: Edit > Preferences > Security*

Zatim kliknite na *Advanced Preferences*, odaberite *Windows Integration* i podesite opcije *(slika 13.)*:

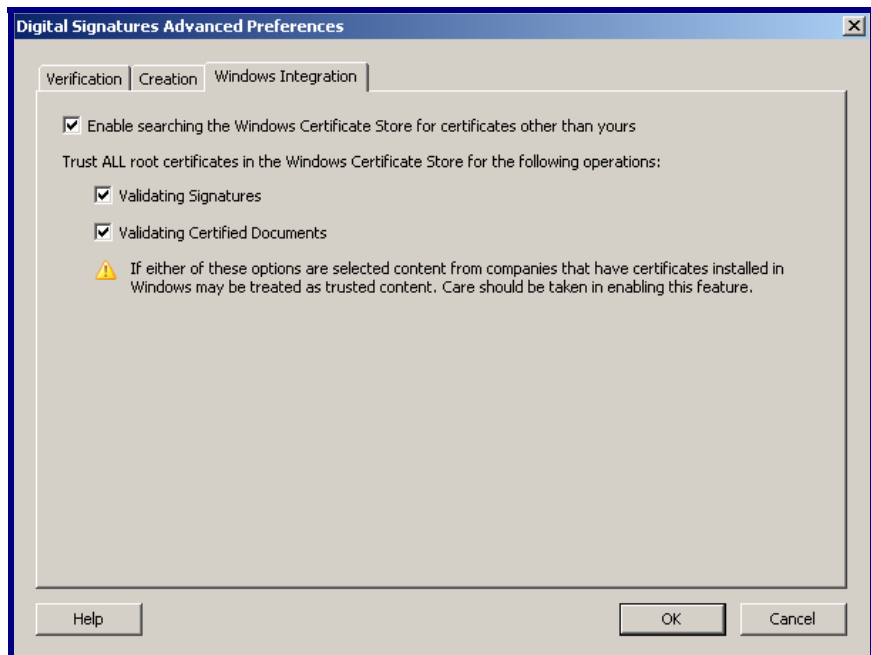

*Slika 13. Podešavanje postavki: Security> Advanced Preferences>Windows Integration*

Promjene potvrdite klikom miša na *OK*.

#### Zatvorite *Adobe Reader v.7.0/v.8.0/v.9.1*.

Nakon prvoga sljedećeg pokretanja Adobe Readera i učitavanja dokumenta dobit će se ispravna provjera elektroničkog potpisa dokumenta.

#### **3. PROVJERA ELEKTRONIČKOG POTPISA**

#### **3.1. Provjera elektroničkog potpisa u Adobe Readeru v.6.0/v.7.0/v.8.0 i v.9.0**

U Adobe Readeru otvorite traženi dokument.

Ako se koristite verzijama v.6.0 i v.7.0, s lijeve strane dokumenta kliknite mišem na *Signatures (slika 14.)*, a ako se koristite verzijama v.8.0 i v.9.1, s lijeve strane dokumenta kliknite na *(slika 15.)*:

| Window Help<br>Document:<br>Edit<br>Tools<br>View |           |                                                                                                    |          |                   |
|---------------------------------------------------|-----------|----------------------------------------------------------------------------------------------------|----------|-------------------|
|                                                   | H<br>Open | Ø0 E<br>$\boxed{\mathbf{T}}$ Select Text $\mathbf{\cdot}$ $\boxed{\mathbf{a}}$ $\mathbf{\cdot}$<br>$\Rightarrow$ $\bullet$<br>$\mathcal{S}^{17}$ | ⊝        | 122%<br>$\bullet$ |
|                                                   |           | Opis                                                                                                    | Godina   |                   |
| Pages   Layers   Signatures   Botmarks            |           |                                                                                                    | 2002     | 2003              |
|                                                   |           | A. Podaci o imovini i izvorima sredstava                                                                                                    |          |                   |
|                                                   |           | 1. Vrijednost ukupne imovine                                                                                                    | 59.563   | 70.443            |
|                                                   |           | 2. Dugotrajna imovina                                                                                                    | 39.584   | 26.330            |
|                                                   |           | 3. Kratkotrajna imovina                                                                                                    | 19,979   | 44.113            |
|                                                   |           | 3.1. Zalihe                                                                                                    | 0        | 0                 |
|                                                   |           | 3.2. Potraživanja od kupaca                                                                                                    | $\Omega$ | 0                 |
|                                                   |           | 4. Gubitak iznad visine kapitala                                                                                                    | $\Omega$ | 0                 |
|                                                   |           | 5. Kapital i rezerve                                                                                                    | 36.182   | 49.962            |
|                                                   |           | 6. Dugoročne obveze                                                                                                    | 0        | 0                 |
|                                                   |           | 7. Kratkoročne obveze                                                                                                    | 23.381   | 20.481            |
|                                                   |           | 7.1. Obveze prema dobavljačima                                                                                                    | 0        | 3.205             |
|                                                   |           | 7.2. Obveze prema kreditnim institucijama                                                                                                    | o        | 0                 |

*Slika 14. Opcija Signatures* 

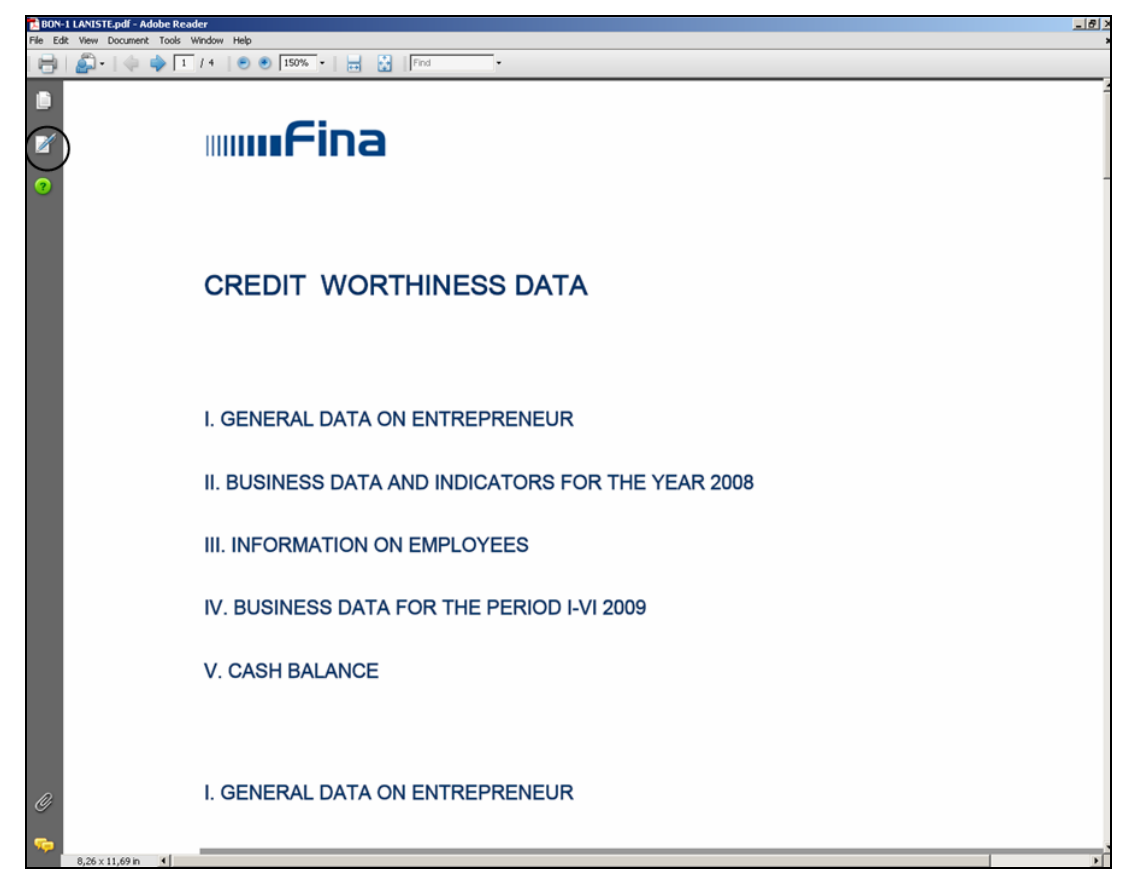

*Slika 15. Opcija Signatures* 

Otvorit će se dodatno polje s podacima o potpisniku dokumenta.

#### **Moguće su dvije situacije:**

**I.** Na početku retka *Signature1*, *Signed by...*, prikazana je zelena kvačica *(slika 16.)*:

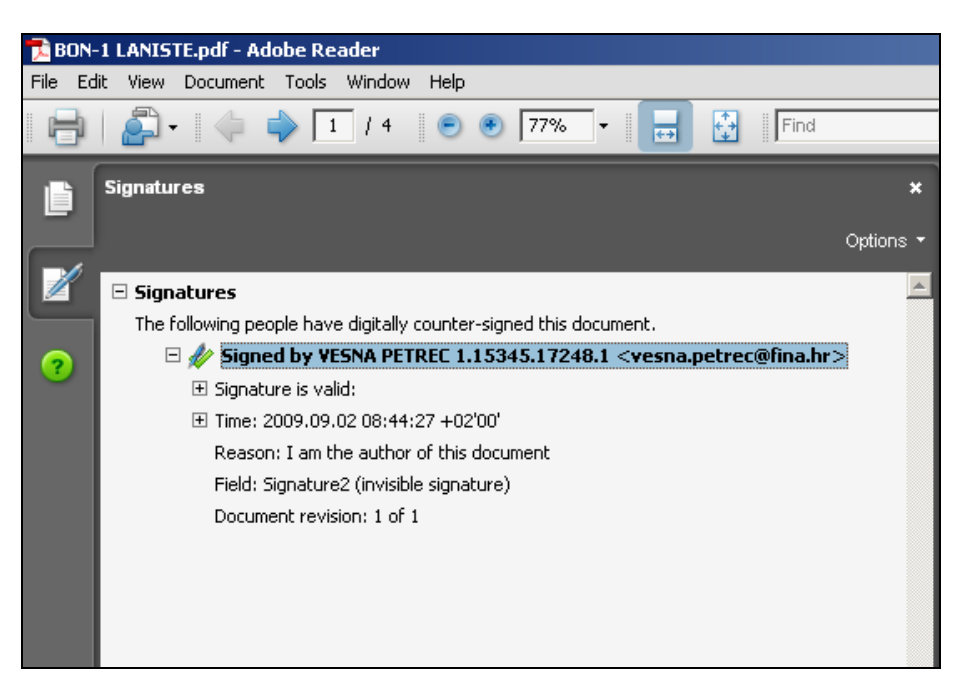

*Slika 16. Signature1, Signed by... – na početku retka je zelena kvačica* 

Zelena kvačica znači da ste pravilno podesili postavke za provjeru potpisa i certifikata i da ne trebate provoditi postupak koji je opisan u točki II. (u nastavku ove Upute).

Vide se podaci o potpisniku dokumenta i o valjanosti potpisa: (**Signature1**, **Signed by** – potpis, **Signature's name**– naziv potpisnika, **Signature valid** – potpis valjan).

**II.** Na početku retka *Signature1, Signed by...*, prikazan je upitnik **?** *(slika 17.)*:

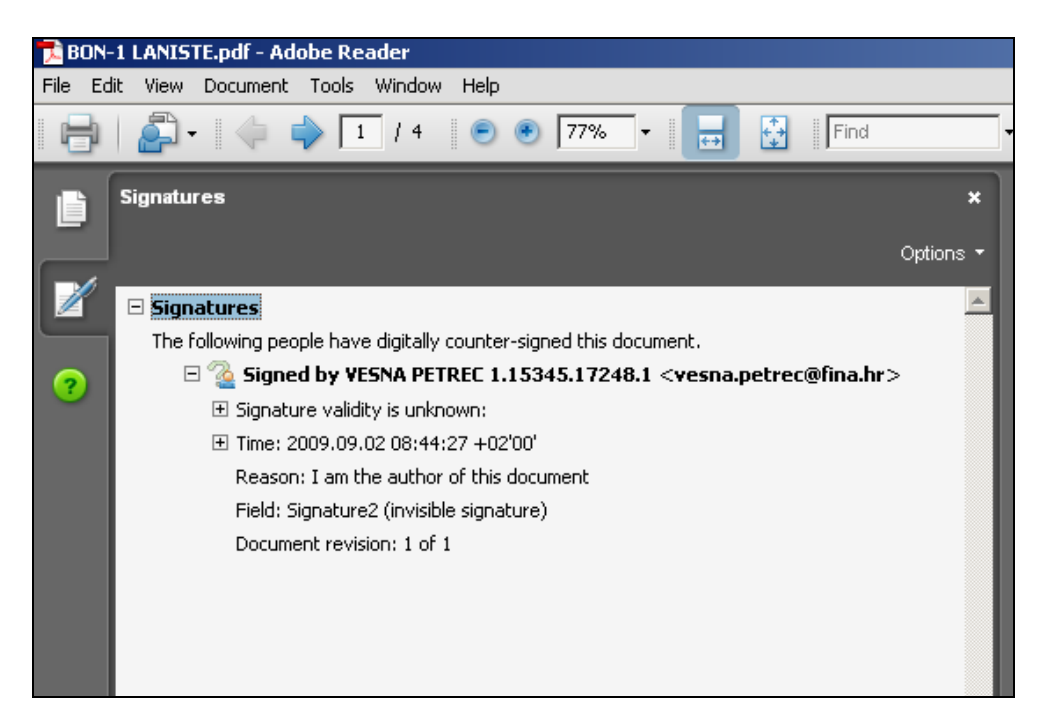

*Slika 17. Signature1, Signed by... - na početku retka je upitnik*

Upitnik znači da trebate podesiti postavke za provjeru potpisa i certifikata onako kako je opisano u nastavku: *3. 1. 1. POSTAVKE ZA PROVJERU POTPISA I CERTIFIKATA*.

#### **3. 1. 1. Postavke za provjeru potpisa i certifikata u Adobe Readeru v.6.0**

Desnim klikom miša odaberite redak *Signature1*, *Signed by...*, i nakon toga opciju *Properties (slika 18.)*:

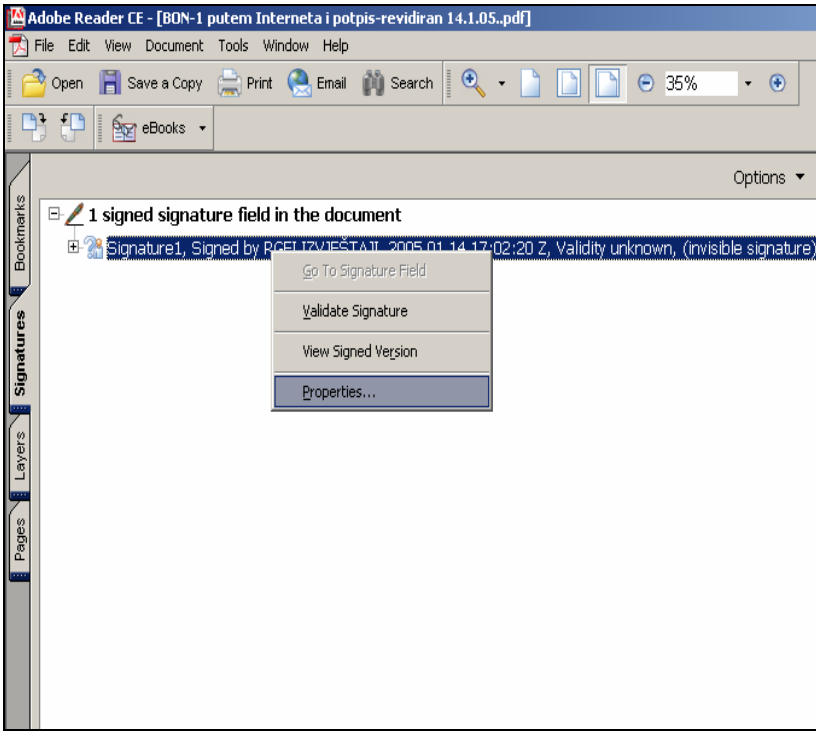

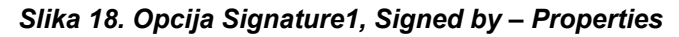

Otvorit će se prozor *Signature Properties (slika 19.)*:

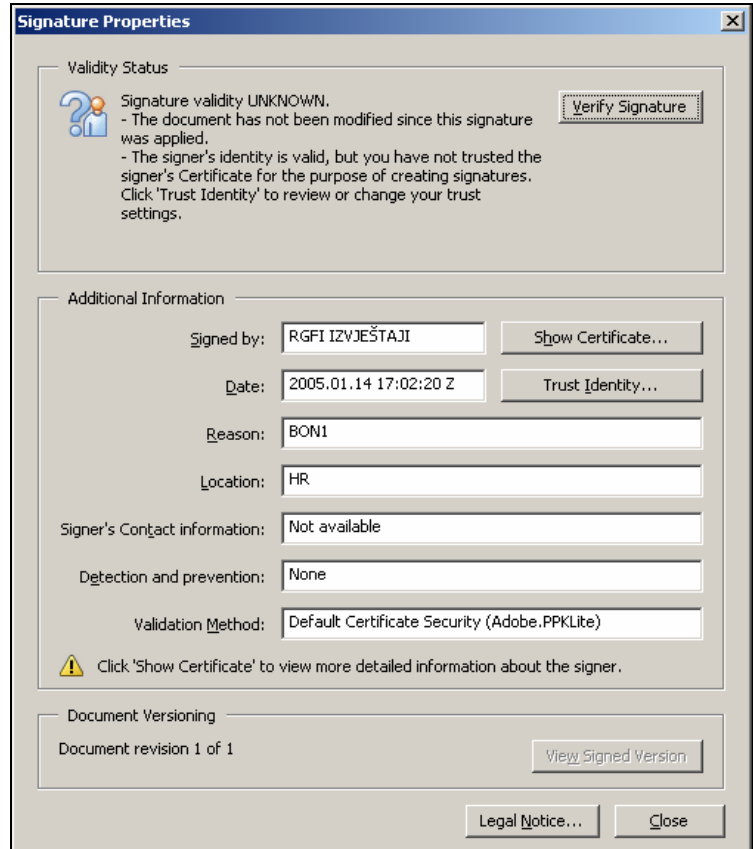

#### **Slika 19. Signature Properties**

(U ovom primjeru radi se o elektroničkom potpisu FINA-ine aplikacije *'RGFI IZVJEŠTAJI'.*)

Kliknite mišem na opciju *Trust Identity*.

Otvorit će se prozor *Edit Certificate Trust* s podacima o vlasniku i izdavaču certifikata te o namjeni certifikata *(slika 20.)*:

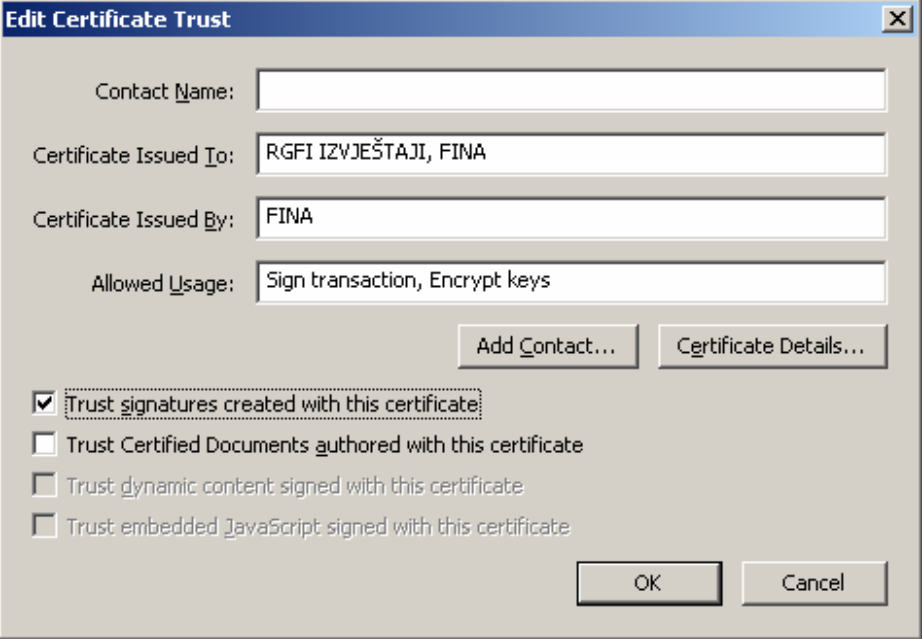

*Slika 20. Edit Certificate Trust* 

Kliknite mišem u kvadratić *Trust signatures created with this certificate*. Kliknite na opciju *OK*.

Tako ćete se automatski vratiti na prozor *Signature Properties*.

U prozoru *Signature Properties* kliknite na opciju *Close*. Desnim klikom miša odaberite redak *Signature1*, *Signed by...*  Odaberite opciju *Validate Signature (slika 21.)*:

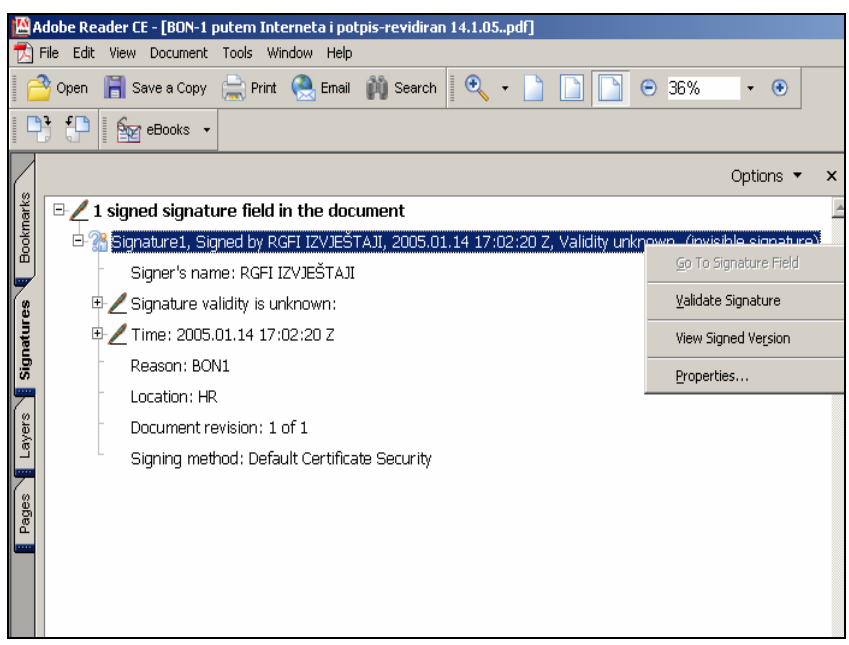

*Slika 21. Validate Signature* 

Dobit ćete prozor *Signature Validation Status (Slika 22.)*:

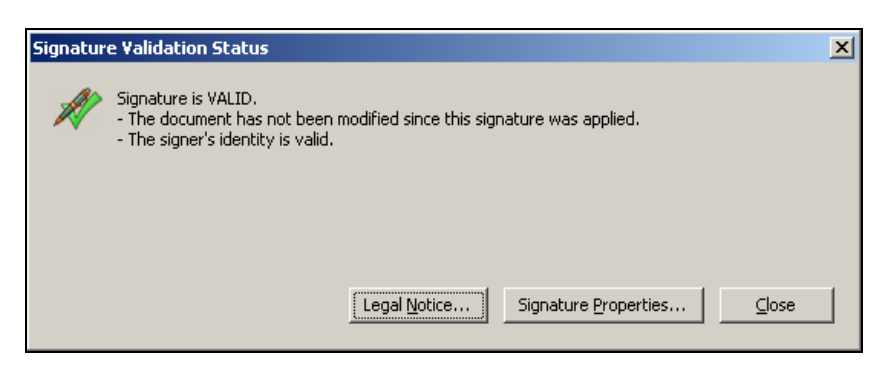

*Slika 22. Signature Validation Status*

Kliknite na opciju *Close*.

Nakon toga postupka dobit ćete ispravnu provjeru elektroničkog potpisa dokumenta. Na početku retka **Signature1**, **Signed by...**, nestaje znak upitnika i pojavljuje se zelena kvačica, a u nastavku retka vide se podaci o potpisniku dokumenta i o valjanosti potpisa (**Signature1**, **Signed by** – potpis, **Signature's name** – naziv potpisnika, **Signature valid** – potpis valjan) *(Slika 23.)*:

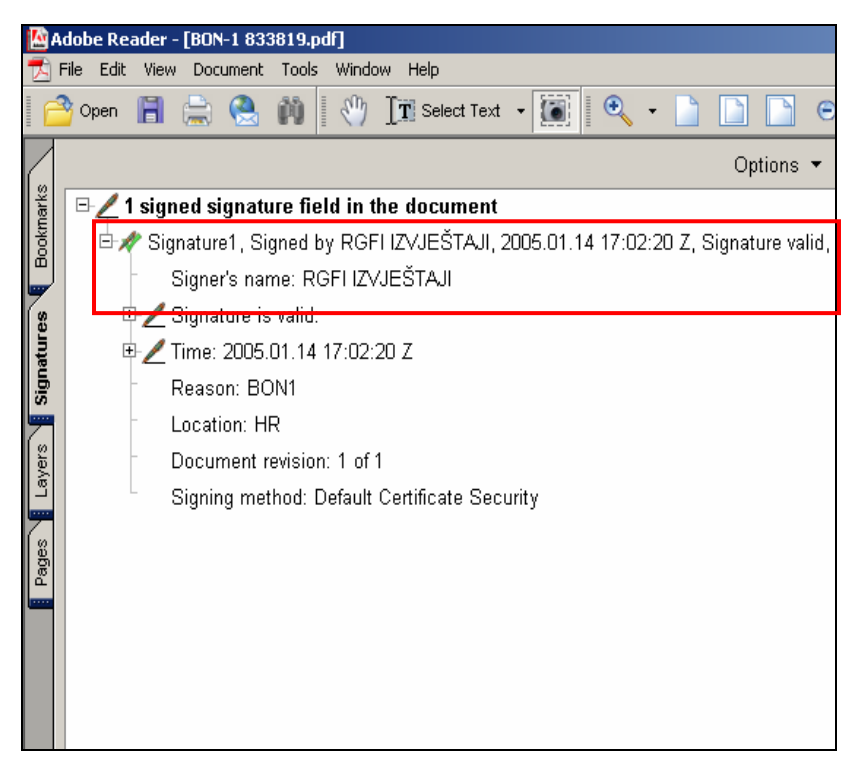

*Slika 23. Ispravna provjera elektroničkog potpisa* 

#### **3. 1. 2. Postavke za provjeru potpisa i certifikata u Adobe Readeru v.7.0**

Desnim klikom miša odaberite redak *Signed by...*i nakon toga opciju *Properties (slika 24.)*:

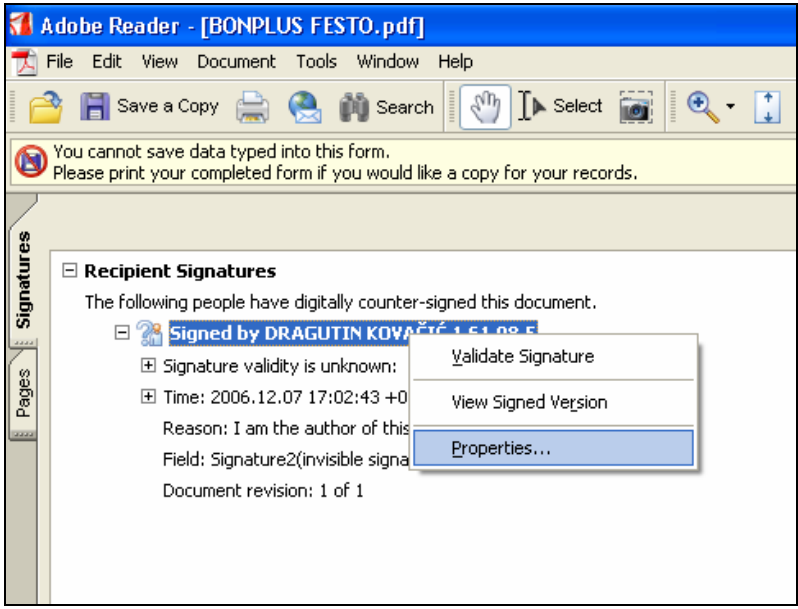

*Slika 24. Signed by – Properties*

Otvorit će se prozor *Signature Properties (slika 25.)*:

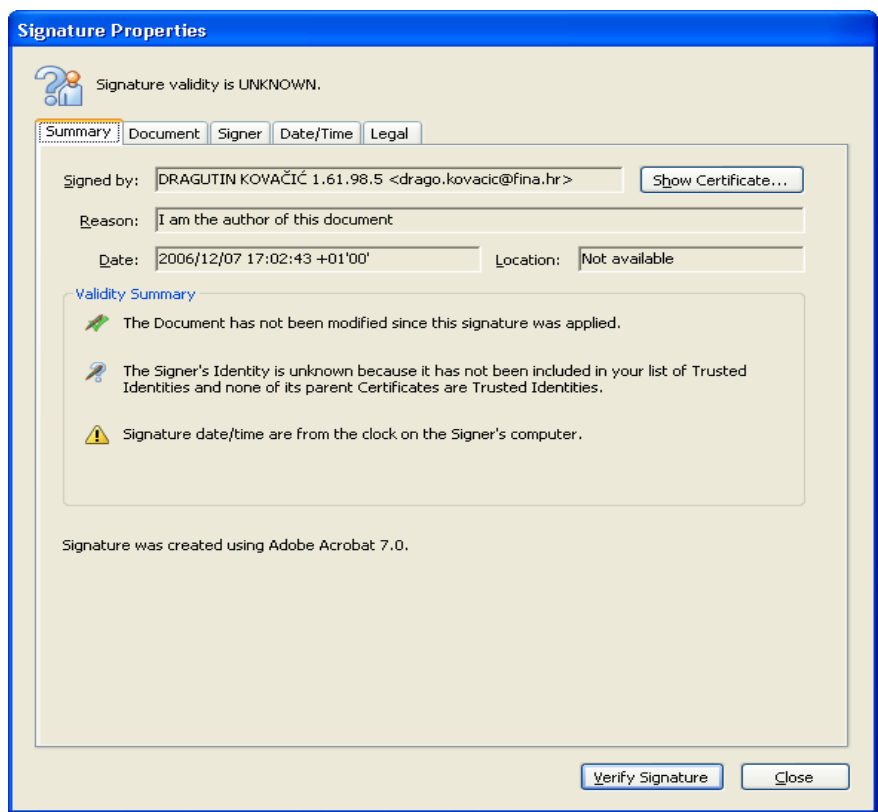

*Slika 25. Signature Properties* 

Kliknite mišem na opciju *Show Certificate*.

Otvorit će se prozor *Certificate Viewer*, u kojem treba odabrati opciju *Trust (slika 26.)*:

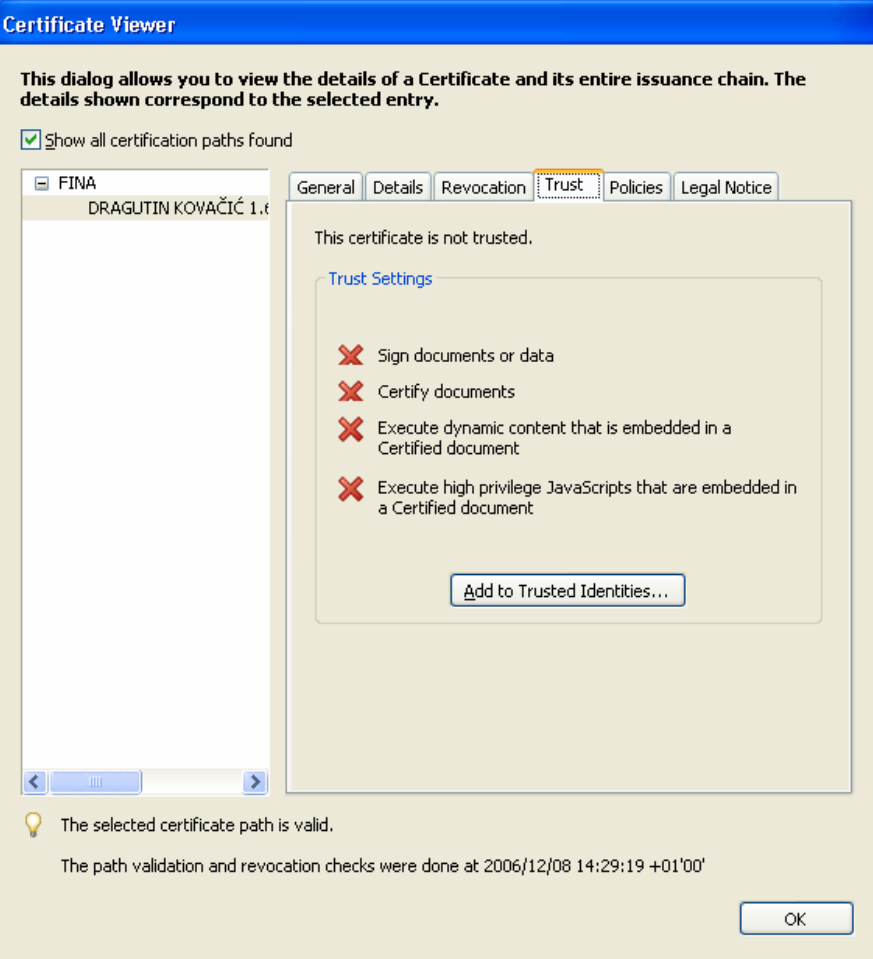

*Slika 26. Certificate Viewer > Trust* 

Nakon klika mišem na *Add to Trusted Identities dobijemo sljedeći prozor (slika 27.)*:

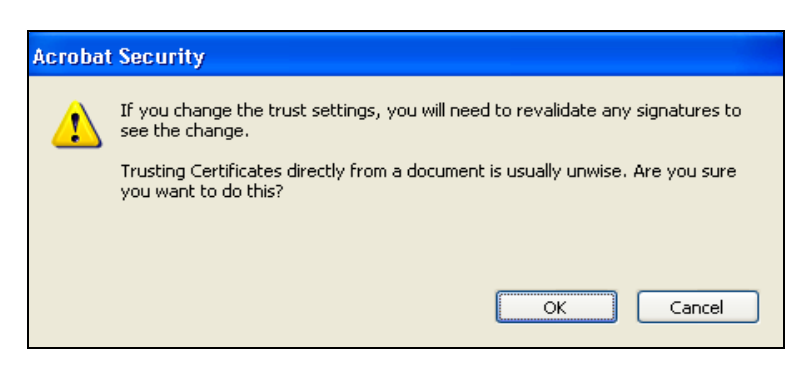

*Slika 27. Acrobat Security* 

Kliknite na *OK* i otvorit će se prozor *Import Contact Settings (Slika 28.)*:

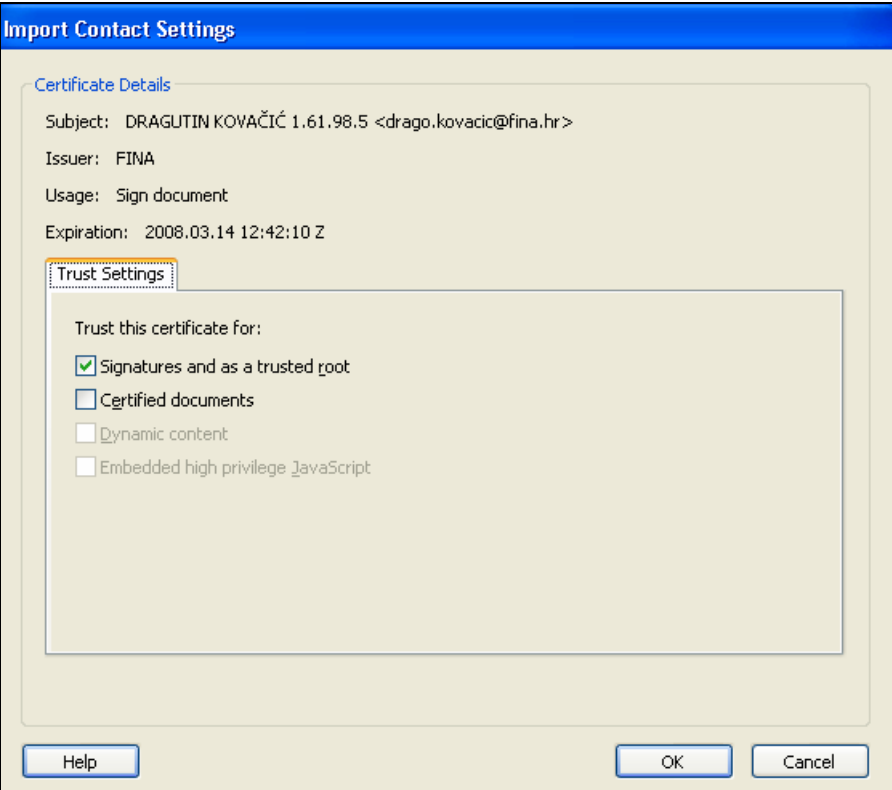

*Slika 28. Trust > Add to Trusted Identities* 

Kliknite mišem u kvadratić *Certified documents*. Kliknite na opciju *OK*.

Ponovnim klikom na *OK* u prozoru *Certificate Viewer* automatski ćete se vratiti na prozor *Signature Properties*.

- U prozoru *Signature Properties* kliknite na opciju *Close*.
- Desnim klikom miša odaberite redak *Signed by...*
- Odaberite opciju *Validate Signature (Slika 29.):*

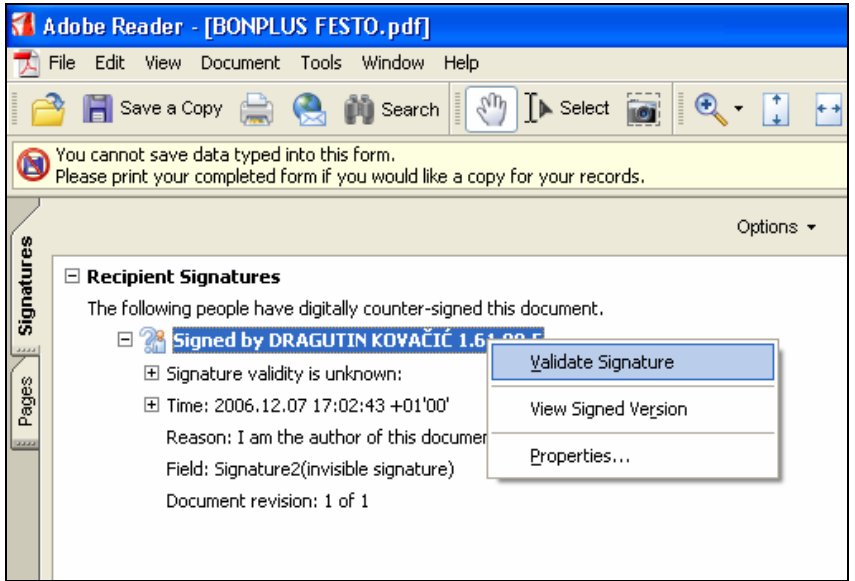

*Slika 29. Validate Signature* 

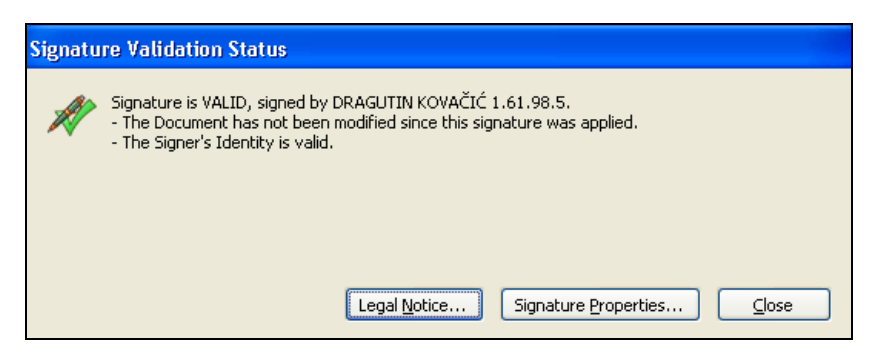

*Slika 30. Signature Validation Status*

Kliknite na opciju *Close*.

Nakon toga postupka dobit ćete ispravnu provjeru elektroničkog potpisa dokumenta. Na početku retka **Signed by...** nestaje znak upitnika i pojavljuje se zelena kvačica, a u nastavku retka vide se podaci o potpisniku dokumenta i o valjanosti potpisa (**Signed by** – potpis, **Signature is valid** – potpis valjan) *(Slika 31.)*:

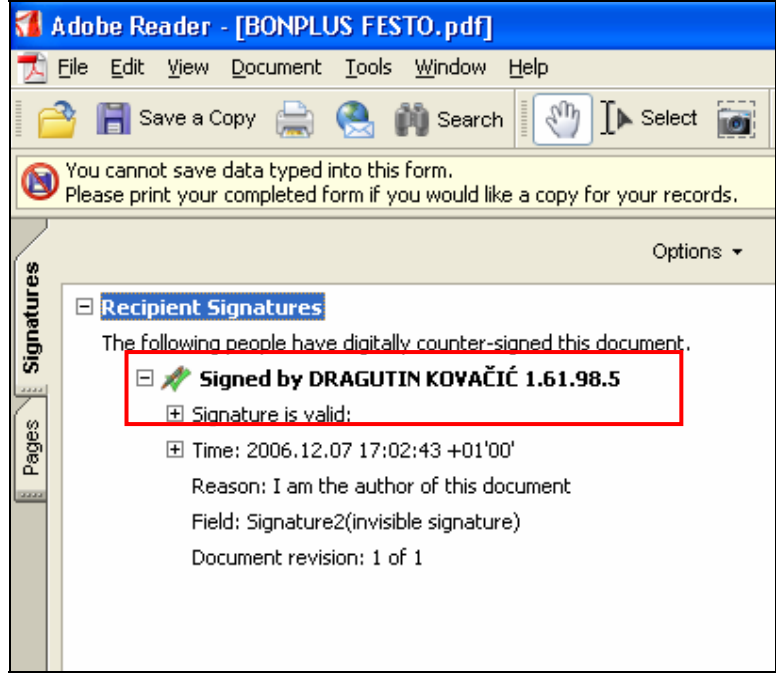

*Slika 31. Ispravna provjera elektroničkog potpisa*

#### **3. 1. 3. Postavke za provjeru potpisa i certifikata u Adobe Readeru v.8.0**

Desnim klikom miša odaberite redak *Signed by...* i nakon toga opciju *Properties (slika 32.)*:

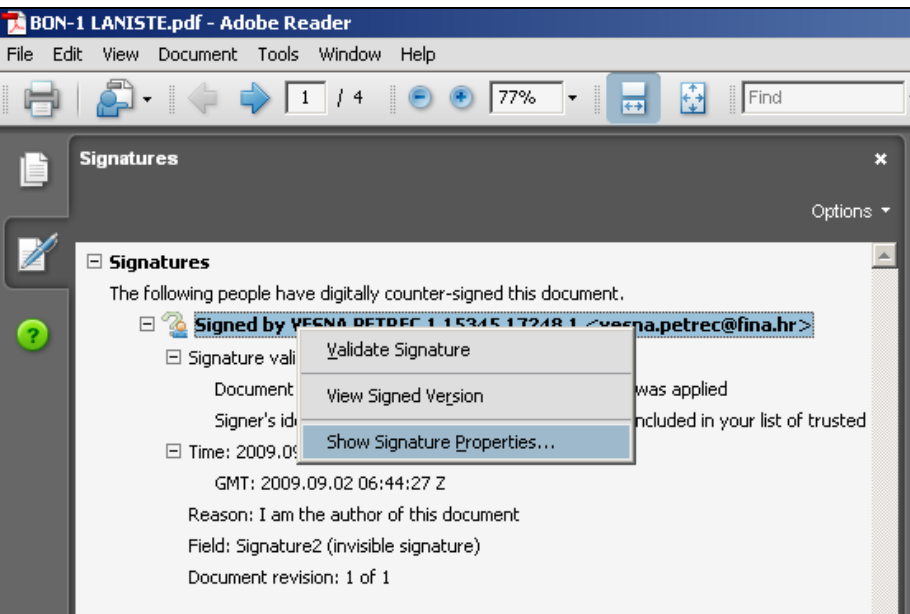

*Slika 32. Signed by – Properties*

Otvorit će se prozor *Signature Properties (slika 33.)*:

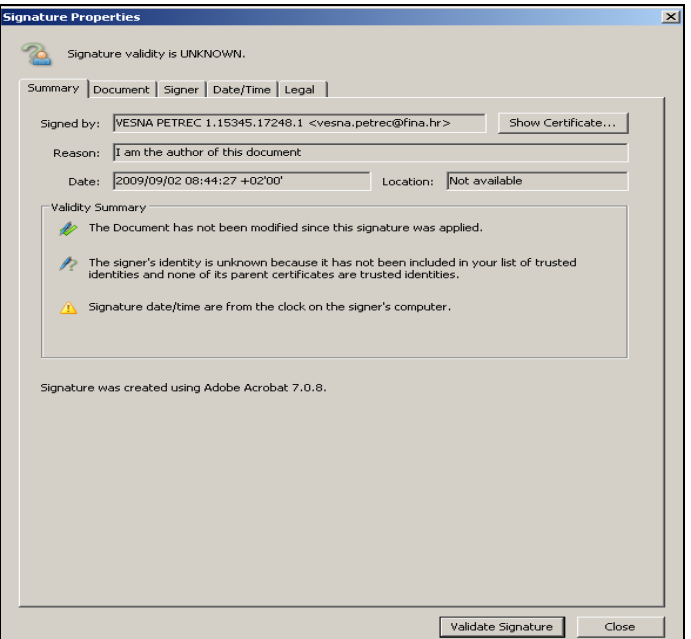

*Slika 33. Signature Properties* 

Kliknite mišem na opciju *Show Certificate*.

Otvorit će se prozor *Certificate Viewer*, u kojem treba odabrati opciju *Trust (slika 34.)*:

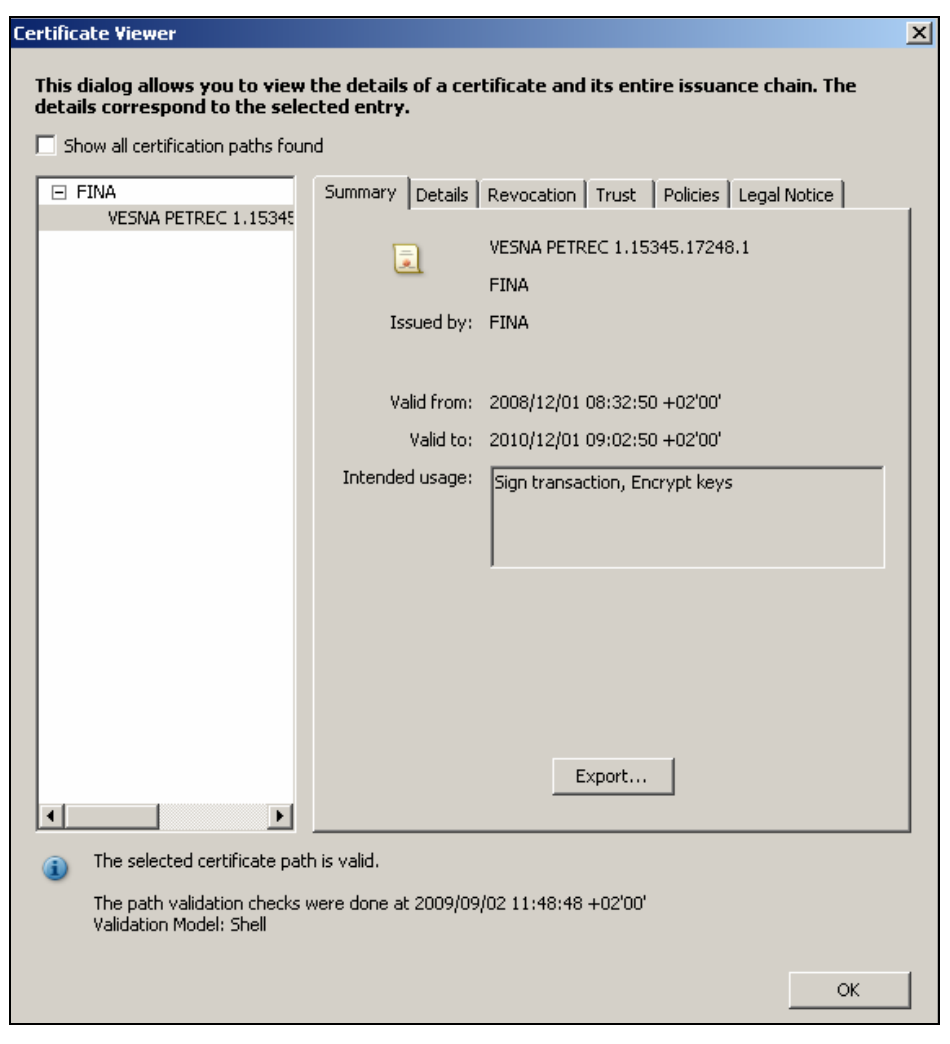

*Slika 34. Certificate Viewer > Trust* 

Nakon klika mišem na **Add to Trusted Identities** dobijemo sljedeći prozor *(slika 34.)*:

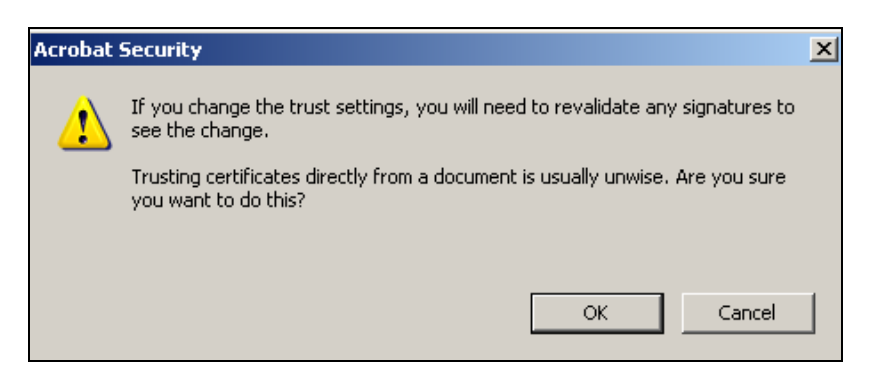

*Slika 34. Acrobat Security* 

Kliknite na *OK* i otvorit će se prozor *Import Contact Settings (Slika 36.)* unutar kojega je potrebno kliknuti u kvadratić *Certified documents*:

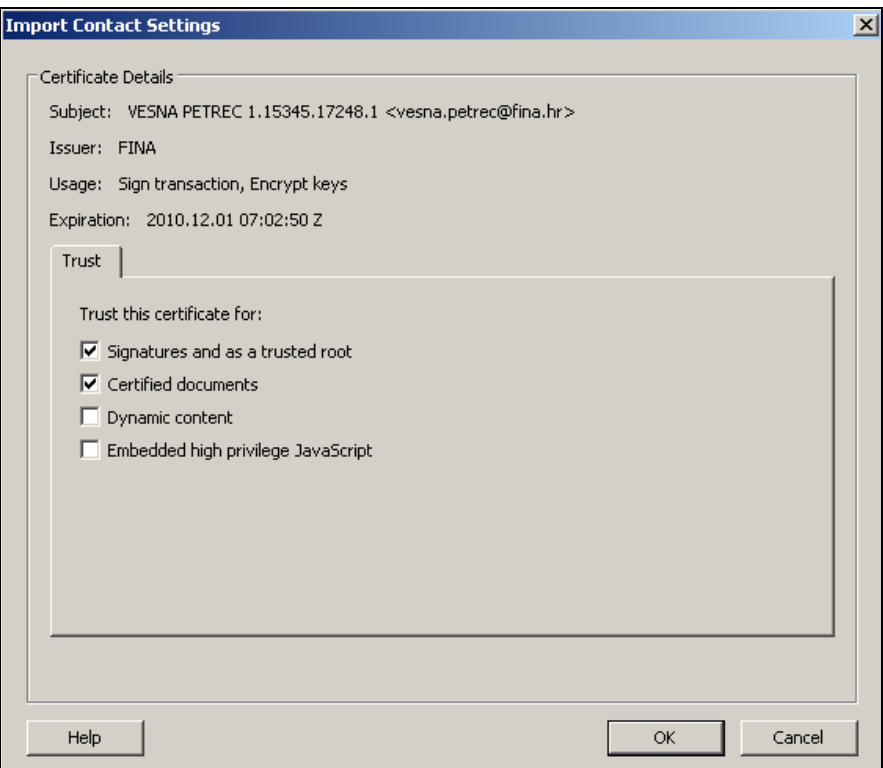

*Slika 36. Trust > Add to Trusted Identities* 

Kliknite na opciju *OK*.

Ponovnim klikom na *OK* u prozoru *Certificate Viewer* automatski ćete se vratiti na prozor *Signature Properties*.

- U prozoru *Signature Properties* kliknite na opciju *Close*.
- Desnim klikom miša odaberite redak *Signed by...*
- Odaberite opciju *Validate Signature (kao na slici 29.)*.

Dobit ćete prozor *Signature Validation Status (Slika 37.)*:

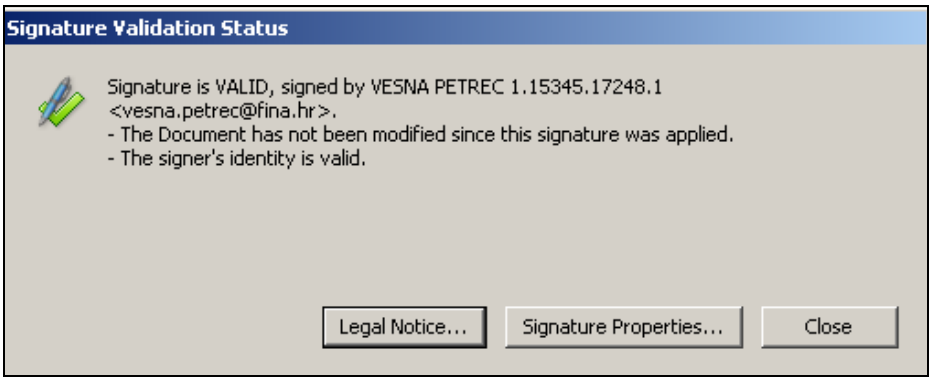

*Slika 37. Signature Validation Status*

Kliknite na opciju *Close*.

Nakon toga postupka dobit ćete ispravnu provjeru elektroničkog potpisa dokumenta. Na početku retka **Signed by...** nestaje znak upitnika i pojavljuje se zelena kvačica, a u nastavku retka vide se podaci o potpisniku dokumenta i o valjanosti potpisa (**Signed by** – potpis, **Signature is valid** – potpis valjan) *(Slika 38.)*:

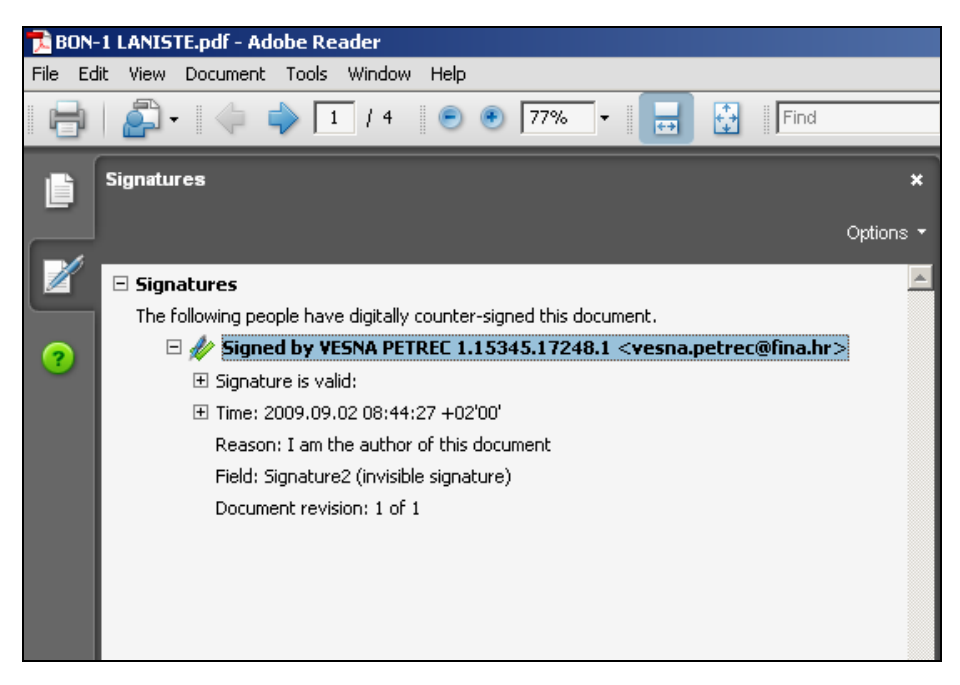

*Slika 38. Ispravna provjera elektroničkog potpisa*

#### **3. 1. 4. Postavke za provjeru potpisa i certifikata u Adobe Readeru v.9.1**

Desnim klikom miša odaberite redak *Signed by...* i nakon toga opciju *Properties (slika 39.)*:

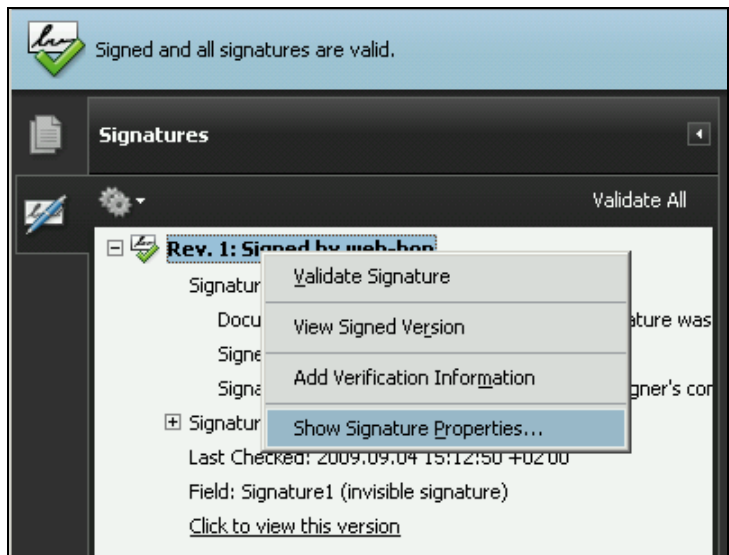

*Slika 39. Signed by – Properties*

Otvorit će se prozor *Signature Properties (slika 40.)*:

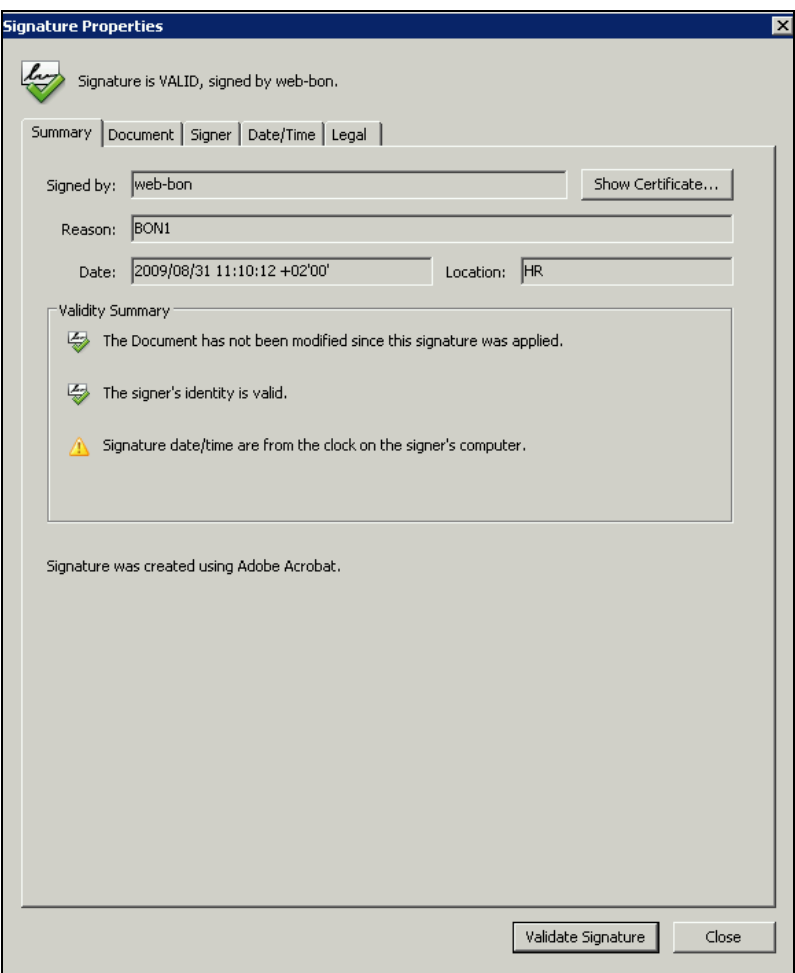

*Slika 40. Signature Properties* 

(U ovom primjeru radi se o elektroničkom potpisu *'RGFI IZVJEŠTAJI'.*)

Kliknite mišem na opciju *Show Certificate*.

Otvorit će se prozor *Certificate Viewer*, u kojem treba odabrati opciju *Trust (slika 41.)*:

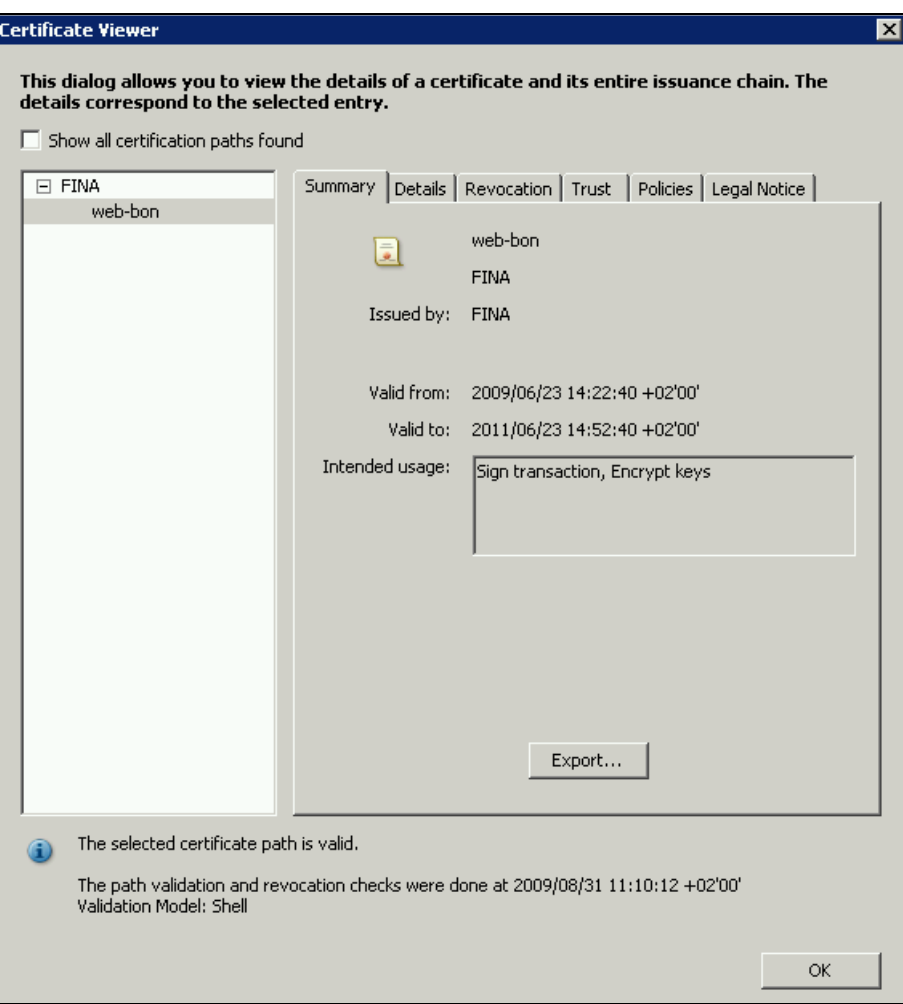

*Slika 41. Certificate Viewer > Trust* 

**Nakon klika mišem na** Add to Trusted Identities **dobijemo sljedeći prozor** *(slika 42.)*:

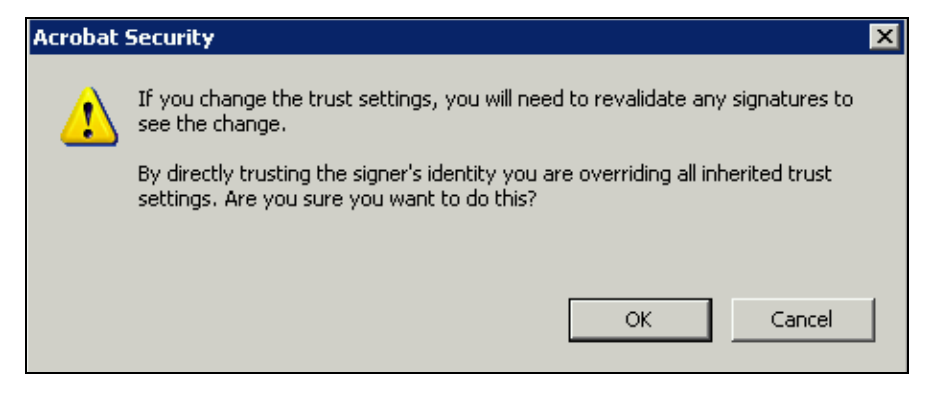

*Slika 42. Acrobat Security* 

Kliknite na opciju *Close*.

Nakon toga postupka dobit ćete ispravnu provjeru elektroničkog potpisa dokumenta. Na početku retka **Signed by...** nestaje znak upitnika i pojavljuje se zelena kvačica, a u nastavku retka vide se podaci o potpisniku dokumenta i o valjanosti potpisa (**Signed by** – potpis, **Signature is valid** – potpis valjan) *(slika 43.)*:

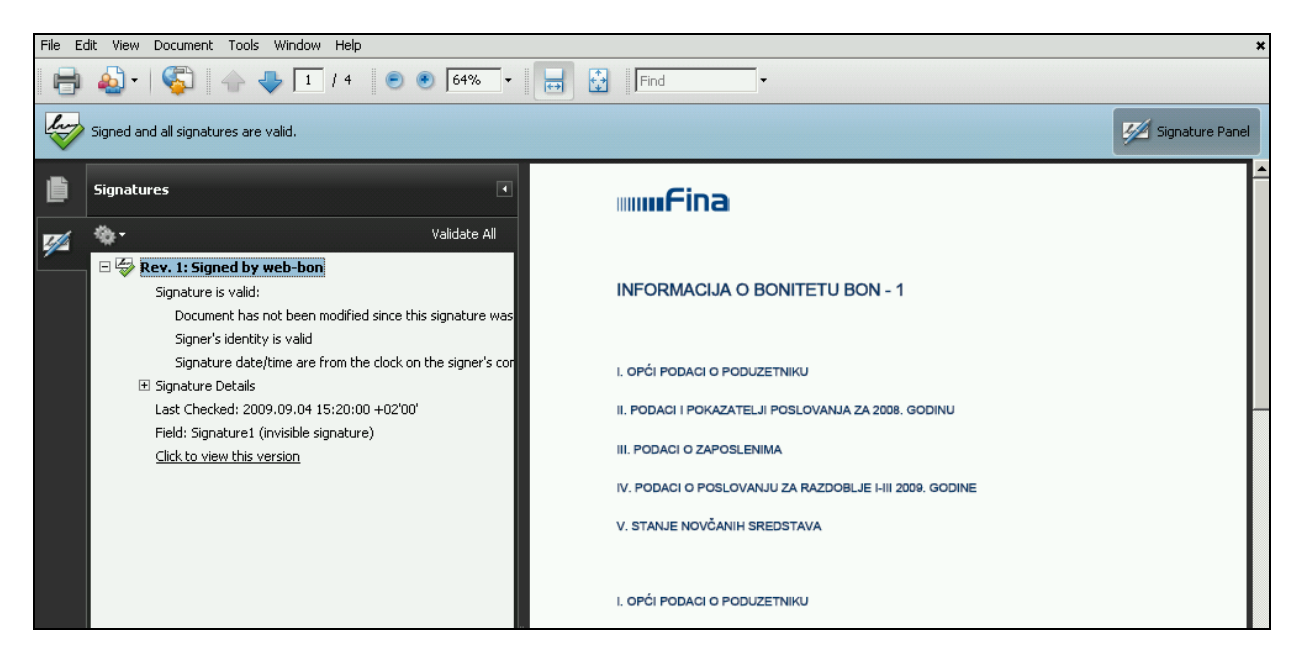

*Slika 43. Ispravna provjera elektroničkog potpisa*

#### **3. 2. Iscrpnije o certifikatu u Adobe Readeru v.6.0/v.7.0/v.8.0/v.9.1**

Ako želite vidjeti pojedinosti o certifikatu, izdavatelju certifikata te o potpisniku dokumenta, to možete učiniti na sljedeći način:

Desnim klikom miša odaberite redak *Signed by….* i nakon toga opciju **Show signature** *Properties*.

Pojavit će se prozor *Signature Properties*.

Kliknite mišem na *Show certificate*.

Ako se koristite Adobe Readerom v6.0, otvorit će se prozor *Certificate Attributes*, koji sadrži iscrpnije informacije *(slika 44.)*:

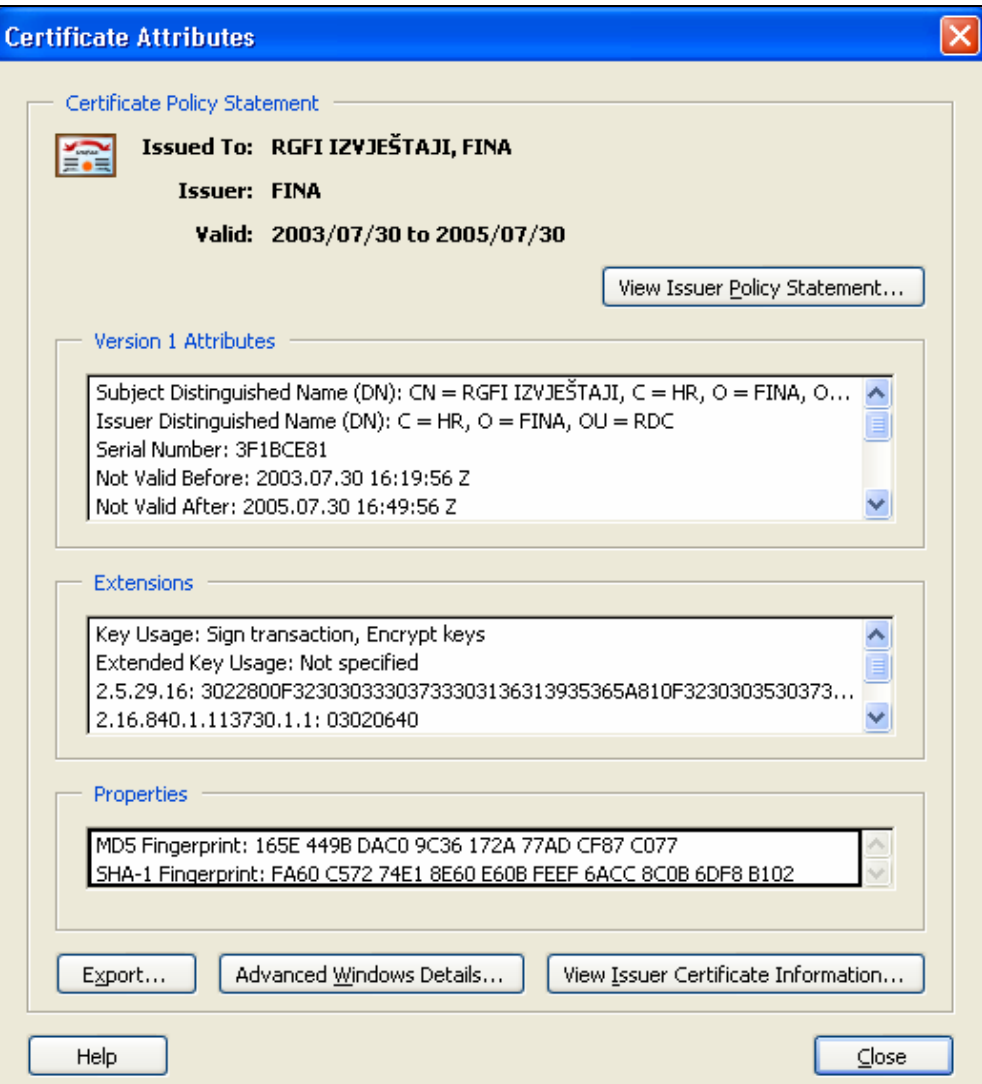

*Slika 44. Certificate Attributes*

Ako se koristite Adobe Readerom v7.0/8.0/9.0, otvorit će se prozor *Certificate Viewer − Summary1* , koji sadrži iscrpnije informacije *(slika 45.)*:

 $\overline{a}$ 

<sup>1</sup> U verziji v.7.0 umjesto riječi *summary* nalazi se riječ *General*.

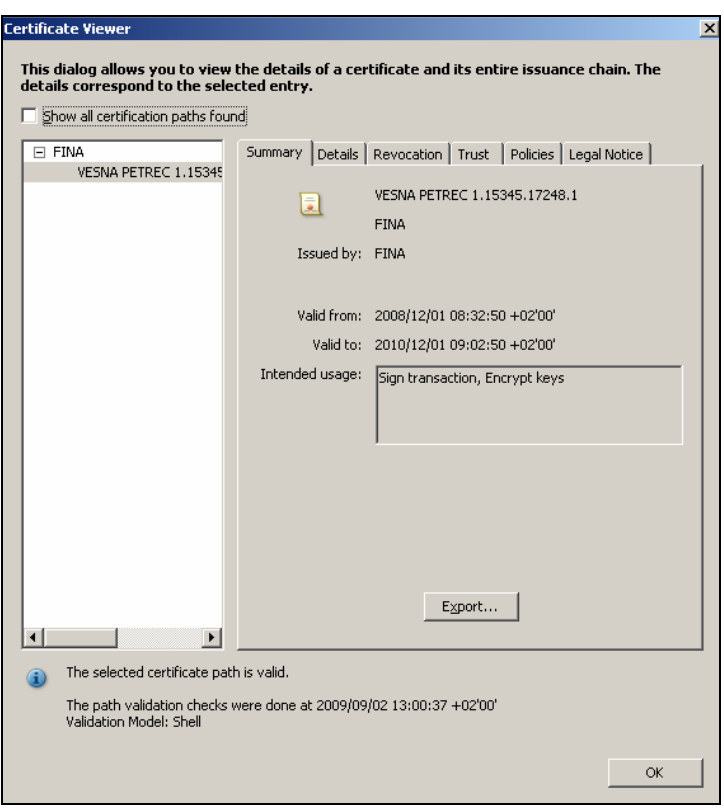

*Slika 45. Certificate Viewer – Summary* 

Odabirom opcije *Details* otvara se sljedeći prozor *(slika 46.)*:

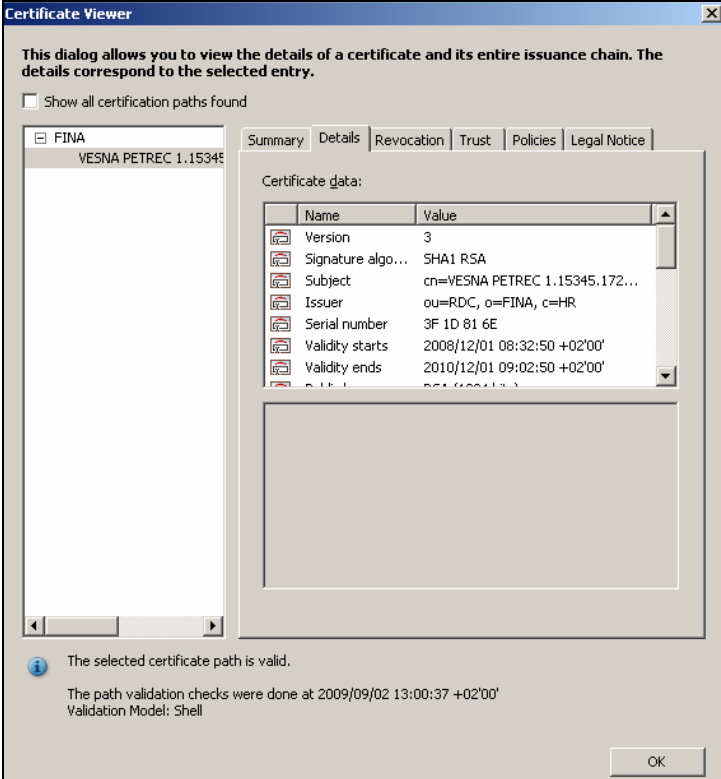

*Slika 46. Certificate Viewer – Details* 

#### **Podaci u dijelu Certificate data:**

- *Subject* (ime subjekta certifikata): vidi se da je FINA vlasnik certifikata na temelju kojeg je dokument potpisan.
- *Issuer* (ime izdavača certifikata): vidi se da je certifikat izdao RDC (Registar digitalnih certifikata) u FINA-i.